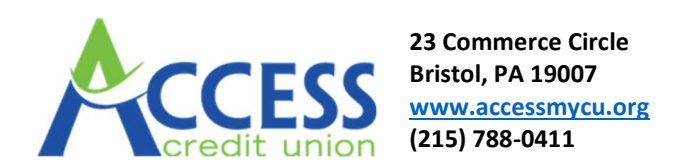

## MAKE ELECTRONIC PAYMENTS FROM ANY BANK OR CREDIT UNION

#### Adding an External Account

Members can link any of their accounts at any financial institution in order to make Loan Payments, VISA Credi Card Payments or transferring money to and from your ACCESS Credit Union account through Home Banking. There are three steps in this process:

> Step 1: Add Your Account Step 2: Verify Your Account Step 3: Transferring Money

### Step 1: Add Your Account

- 1. Log into Home Banking
- 2. Select Transfers->Electronic Transfers

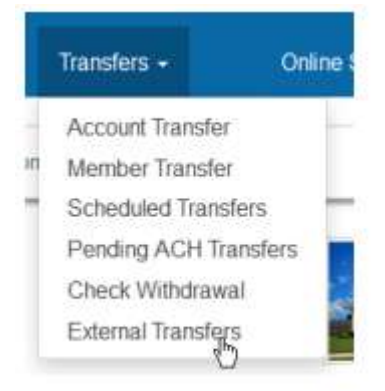

3. From External Transfers, click on Add Account

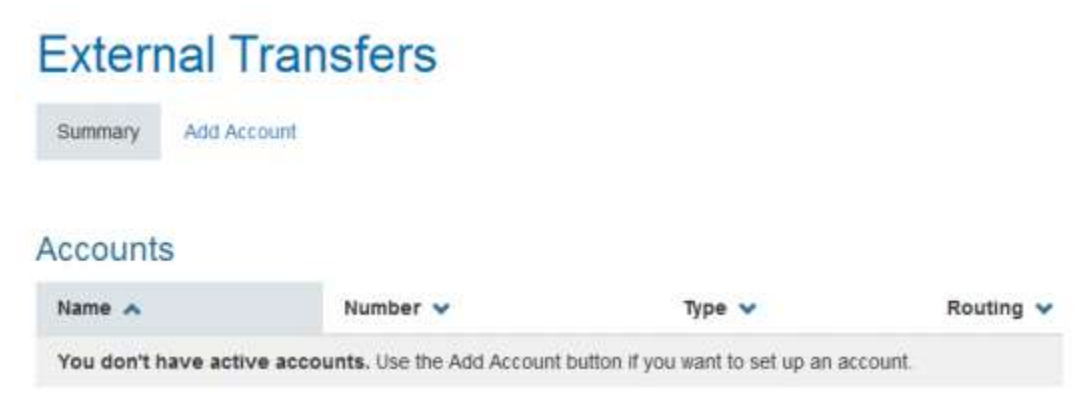

4. Add the External Account information by entering Account Type and Routing Number of the External Financial Institution.

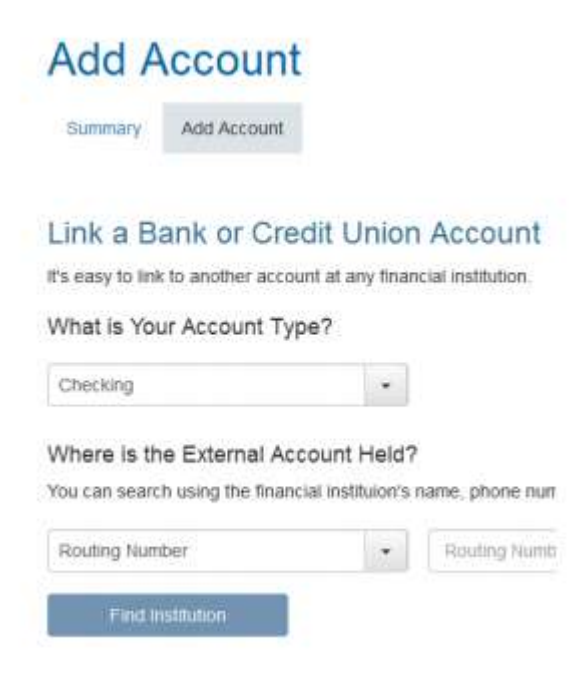

- a. Account Type Checking, Savings, or Loan
- b. Routing Number The numbers at the bottom of a check.

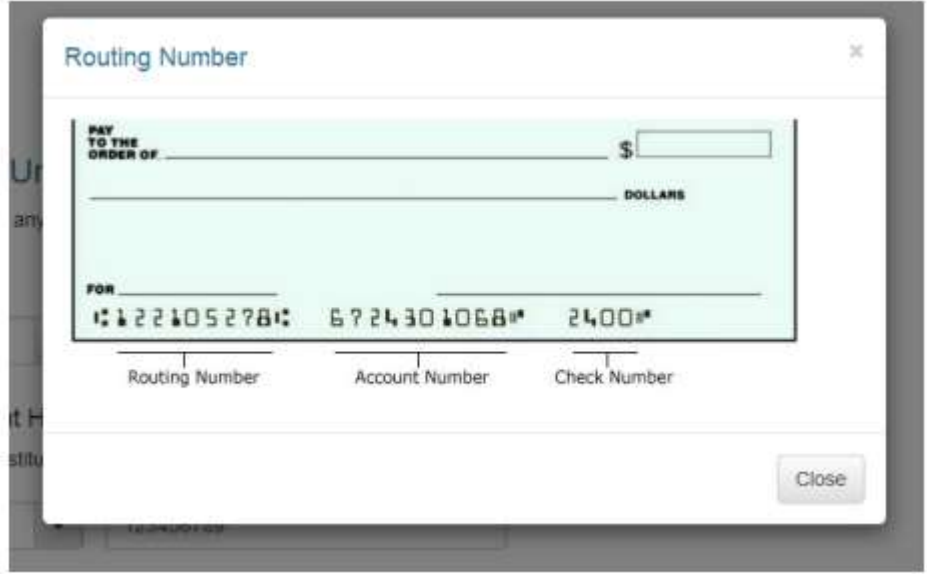

When Routing Number is selected, enter the nine digits, and select Find Institution.

c. When a Financial Institution is selected, the account name populates in the first box under "Please enter your Account Number and Account Name." If desired, you may rename your account (Leah's Checking or My Checking). Your Account Number must be entered in the Account Number Box.

#### Please enter your Account Number and Account Name

You can change the account name to be anything you like, or use th

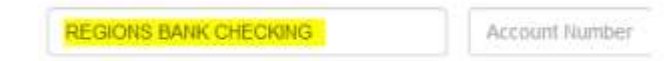

\*At this point, the process must wait for the account verification to take place. Within 1 to 2 days, three micro deposits will be made to the external account. These micro deposits are used to complete the verification process.

#### Step 2: Verifying Your Account

- 1. After you set up your external account click **Continue** to move on the verification process.
- 2. Verification is completed by three small deposits (less than \$1.00) being temporally deposited into your external account by ACCESS Credit Union within 1 to 2 days. Once these micro-deposits have been made, the account is ready for verification. In Home Banking, accounts that are ready for verification will appear as green in the Accounts Table.

# **External Transfers**

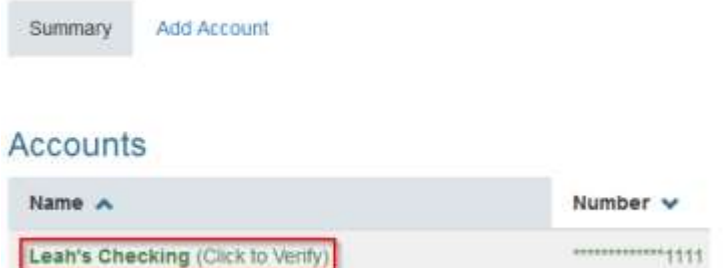

3. Clicking on the account will take you to the verification page.

## **Confirm Leah's Checking**

Please enter the 3 small deposits to Leah's Checking (\*\*\*\*\*\*\*\*\*\*\*\*\*1111). If they match, your account will enabled for external transfers. Amount 1 Amount 2 Amount 3 Cancel Confirm

- 4. In order to verify the account, please enter the three micro-deposits into the boxes. The order in which the deposits appeared does not matter focus on the amounts.
- 5. If the amounts DO NOT match, you will receive a validation message.

Error! Your input did not match our records. Please try again.

6. After three incorrect attempts, you will receive and error message to contact us.

Error! We were unable to verify your account. Please contact us

7. If the amounts are entered correctly, you will be returned to the External Transfer Page and will see a success message and the account will now appear in the external accounts list.

Success! Your account has been verified.

8. In Home Banking, you can click on the pencil icon to edit the name of your account.

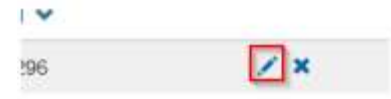

9. To remove an external account, simply click on the "x" icon. You will receive a warning message

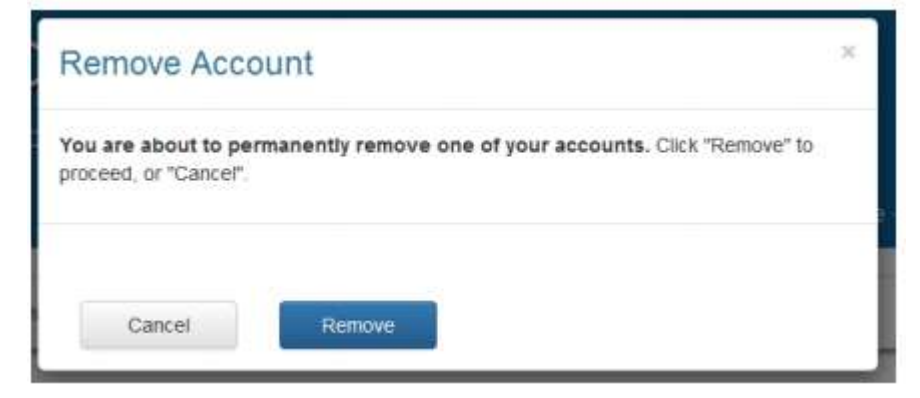

10. If you choose to proceed, you will receive a message confirming the removal.

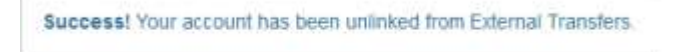

#### Step 3: Transferring Money

Once a you have has successfully set up an external account and it has been verified, you can now Send or Request funds between your account at ACCESS Credit Union and your account at the other Bank or Credit Union.

#### Sending Money

The Send option allows you to move money from one of your eligible suffixes at the credit union to one of the previous set up external accounts. This option could be used to pay a loan at another institution.

- 1. Log into Home Banking
- 2. Select Transfers->Electronic Transfers

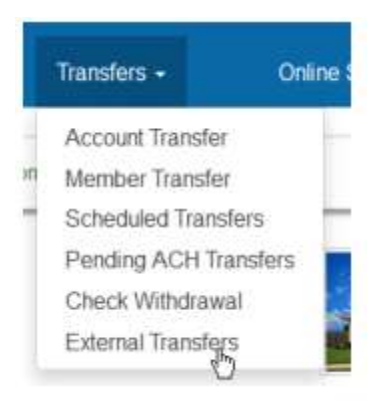

#### 3. Click Send. **External Transfers** Summary Add Account Send Request

4. The Send Money Page will appear

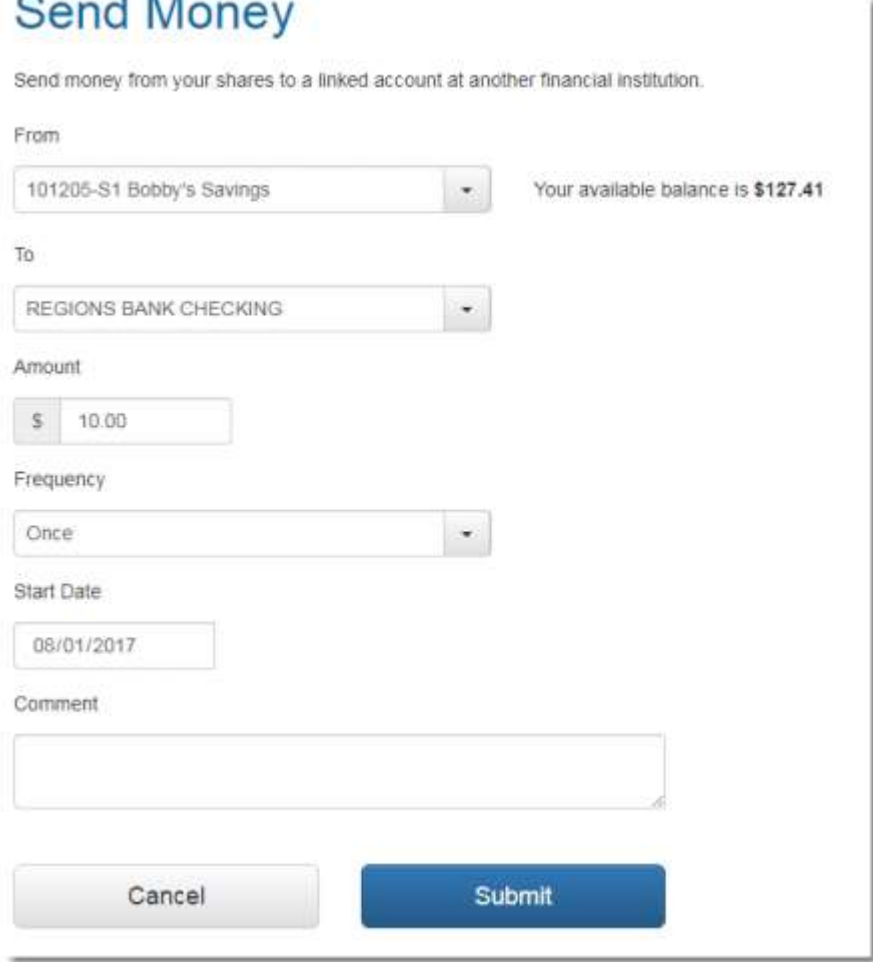

a. Your eligible withdraw suffix will appear on the From dropdown. Choosing a suffix with a zero balance will result in a warning requesting you to choose a different suffix.

- b. The external accounts you previously set up appear in the To dropdown.
- c. Enter the amount transferred into the Amount Box. The transfer maximum must be less then or equal to the available account balance.
- d. Frequency dropdown defaults to Once but may be changed.
- e. If you select a frequency other than Once, you will see fields for the start and end dates. The start date will default to tomorrow's date.
- f. Complete the transfer by clicking on Submit. The Transfer Submitted page will appear.

# **Transfer Submitted!**

Your transfer has been submitted successfully. Please print this page fo

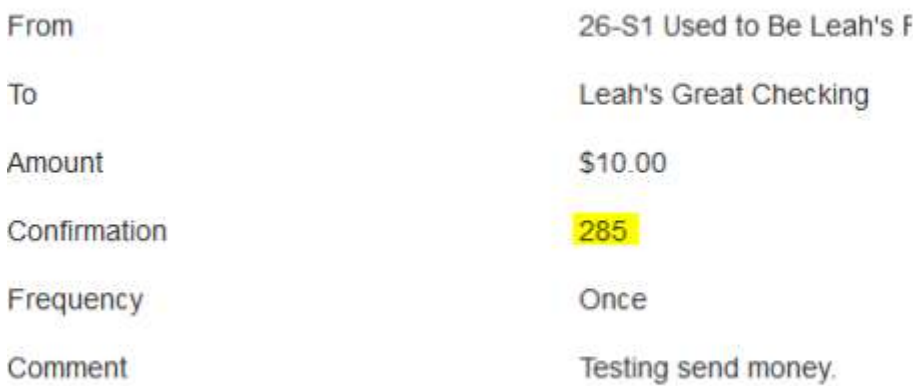

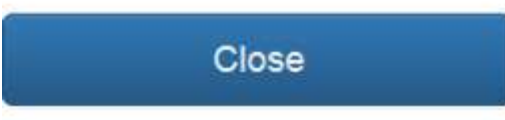

- g. Clicking Close returns you to the External Transfer summary page.
- h. Clicking on Pending Transactions will open a window with information about your pending transactions.

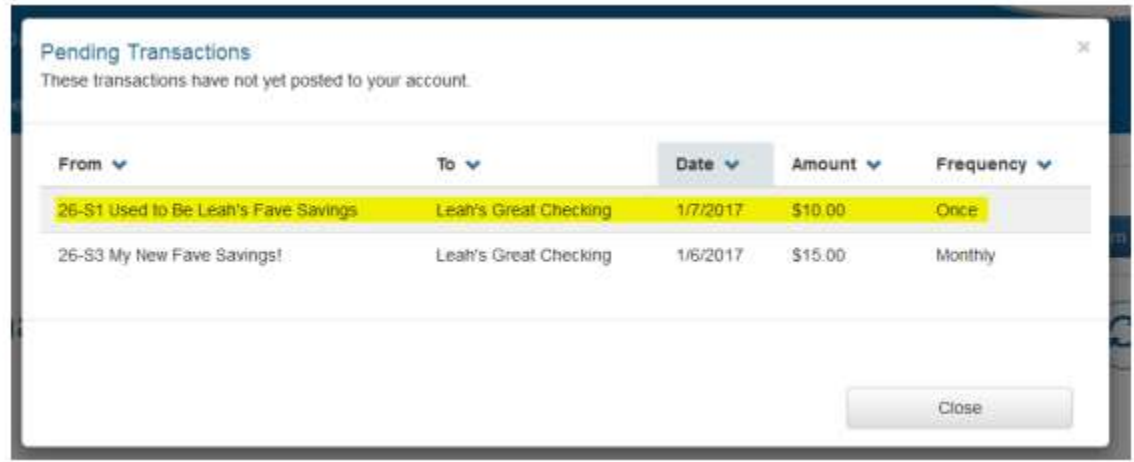

i. Transactions that have posted appear in the activity table.

#### Activity

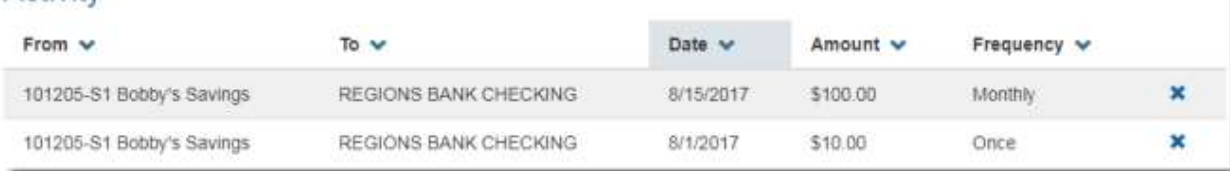

#### Receiving Money

The Request option works the same as the Send option except the destination will be a Share, Loan Payment or VISA payment at the Credit Union.

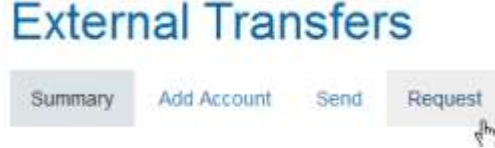

IMPORTANT: All requests for ACH Transfers must be received by ACCESS Credit Union no later than 4pm the day prior for processing the next banking day. Please allow time for weekends and holidays when requesting transfers.

#### Your Responsibilities as an Originator

- Obtain proper authorizations, dependent upon the transaction type.
- Provide a copy of authorization, within 10 days of request by the bank.
- Give appropriate notice to debtor if changing amount or date.
- Cease subsequent entries when notified.
- Send entries on the proper date.
- Make necessary changes to payee account information upon receipt of a Notification of Change or before another entry is sent.
- Secure access to physical data to protect the banking information received to originate transactions.